## **Enabling Pop-Ups**

Steps for enabling pop-ups for Edge and Chrome:

## **Microsoft Edge**

1. Click the ". . ." icon in the upper right corner of the browser window.

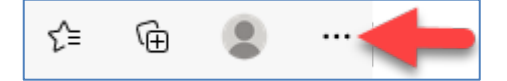

- 2. Click "Settings" from the dropdown menu.
- 3. Click "Cookies and site permissions" option.

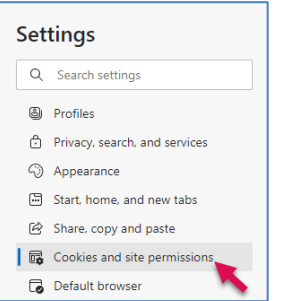

3. Under the "Site Permissions" heading, click the "Pop-ups and redirects" button.

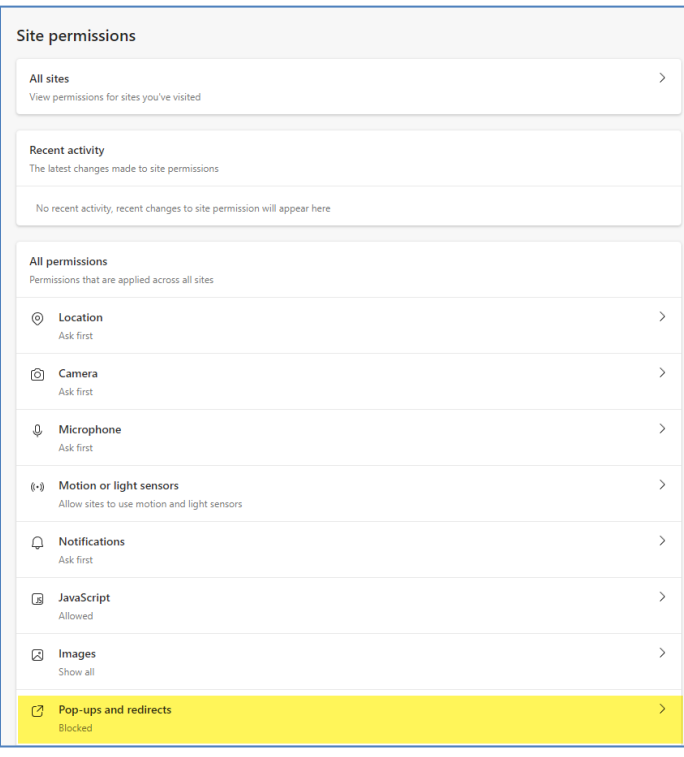

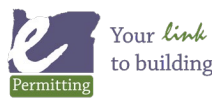

4. In the section that says "Block", make sure that the block is turned off (when off it the button appears white and when on (or blocked), it will be blue.

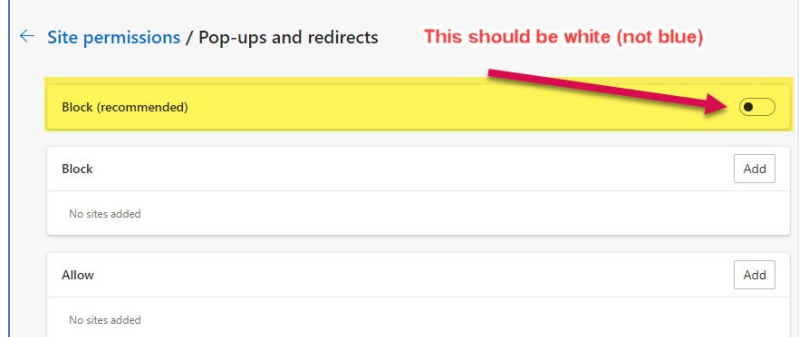

5. When set correctly, it will appear like this:

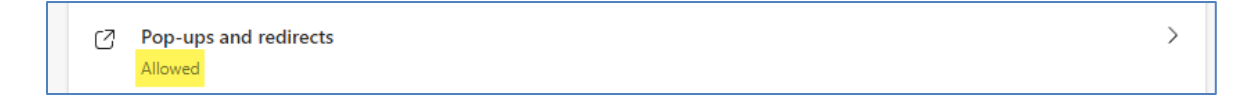

For more information, visit Microsoft's official support page: <https://support.microsoft.com/en-us/Search/results?query=allow+pop-ups>

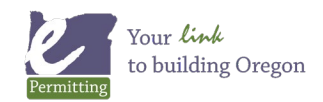

## **Google Chrome**

1. Click the ". . ." icon in the upper right corner of the browser window.

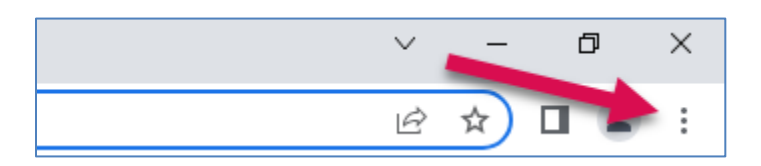

2. Click "Settings".

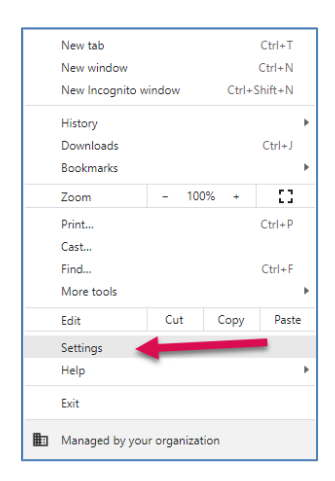

## 3. Click "Privacy and security".

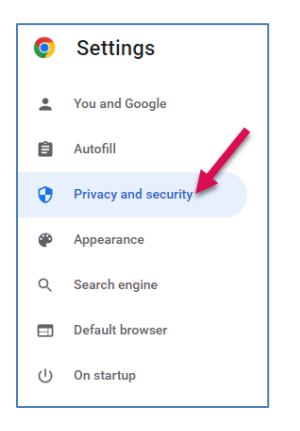

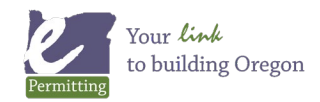

*Last modified: May 26, 20222*

4. Under "Privacy and security" select "Site Settings"

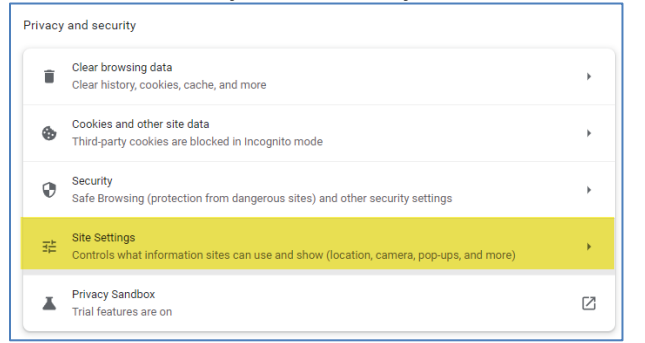

5. Scroll down to the "Content" section and select "Pop-ups and redirects".

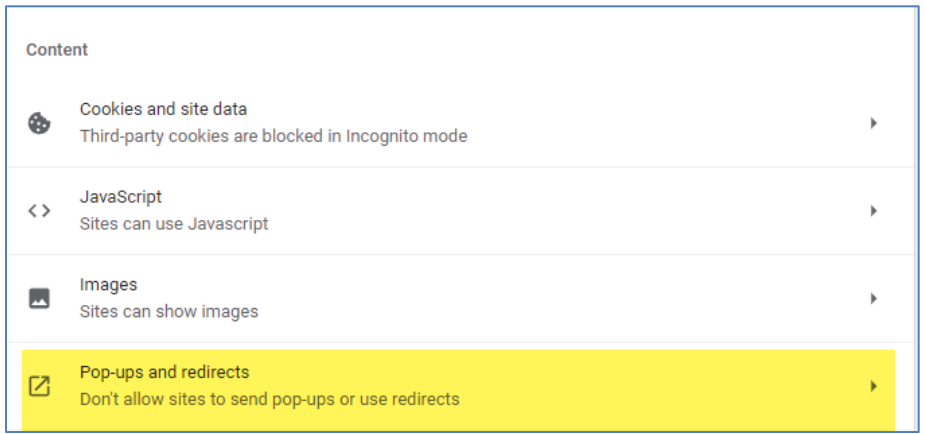

6. Select "Sites can send pop-ups and use redirects".

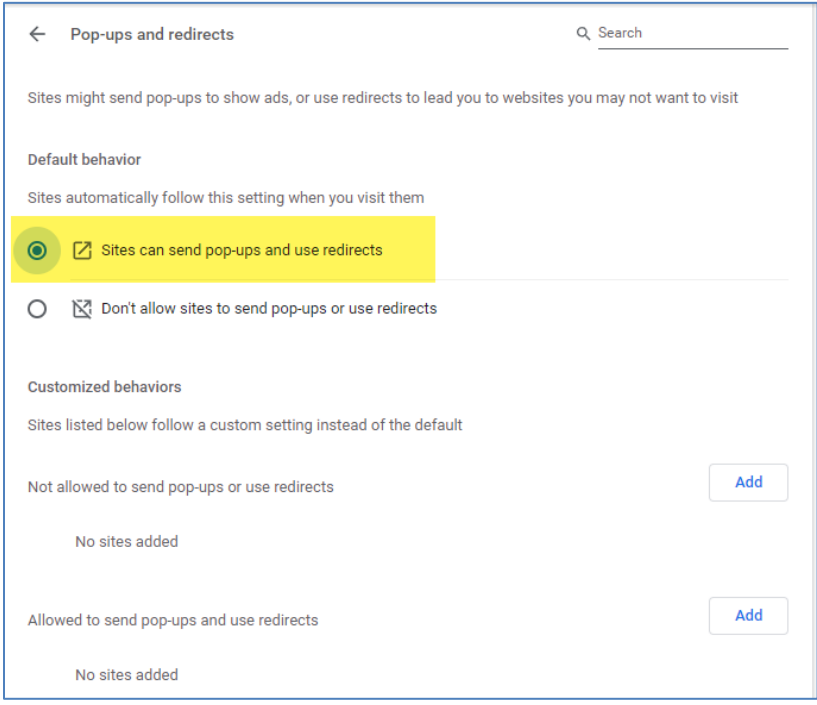

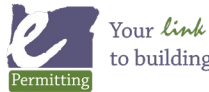

to building Oregon

*Last modified: May 26, 20222*

7. When set correctly, it will appear like this:

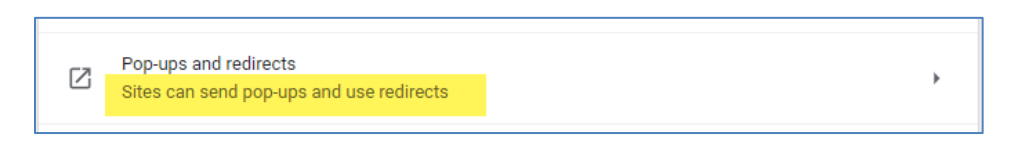

For more information, visit the Google's official support page: <https://support.google.com/chrome/answer/95472?hl=en&co=GENIE.Platform%3DDesktop>

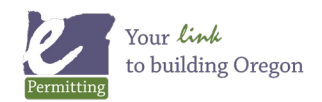